# ΑΣΚΗΣΗ 4 – TYXAIA EIKONA με ΕΤΙΚΕΤΑ

### **DESIGN**

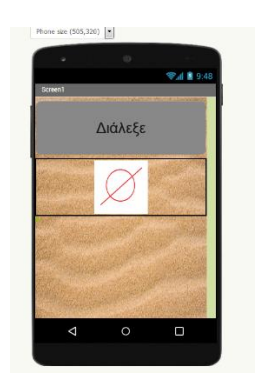

Φτιάξτε εφαρμογή στην οποία θα βάλετε background της αρεσκείας σας, το οποίο θα είναι κάτι από την φύση, πχ ουρανός, χώμα, άμμος, πρασινάδα…θα κατεβάσετε σχετική εικόνα από το ιντερνετ.

- Η εφαρμογή θα έχει ένα κουμπί, το οποίο θα είναι ύψους 100pixel και πλάτους όσο η οθόνη. Θα διαλέξετε το χρώμα του και το κείμενό του εσείς.
- Από κάτω υπάρχει μια εικόνα μεγέθους 100 επί 100 pixel (πλάτος-ύψος) . Η εικόνα αυτή θα είναι μια κενή εικόνα που μπορείτε να κατασκευάσετε στη ζωγραφική και μόνοι σας. Στο διπλανό παράδειγμα, εγώ έφτιαξα μια εικόνα με έναν κύκλο με γραμμή για να δηλώσω ότι είναι κενή. Αν θέλετε κάντε το κι εσείς έτσι.
	- Όταν πατάει ο χρήστης το κουμπί θα εμφανίζεται τυχαία μία εκ των τριών εικόνων που θα ανεβάσετε για αυτόν τον σκοπό. Οι τρεις εικόνες που θα βρείτε στο ιντερνετ και θα ανεβάσετε θα είναι ίδιας κατηγορίας, δηλαδή θα είναι 3 ζώα ή 3 φρούτα, ή 3 λουλούδια ή 3 αυτοκίνητα……ό,τι θέλει ο καθένας. Θα τις ονομάσετε 1 , 2 και 3. Να προσέξετε να είναι ίδιου τύπου, δηλαδή όλες .jpg ή όλες .png.
- Ανάλογα με το ποια εικόνα θα επιλέγεται τυχαία, θα εμφανίζεται από κάτω κείμενο (σαν μήνυμα στην οθόνη) που θα γράφει τι είναι η εικόνα, πχ σκύλος, γάτα…κοκ. Αυτό το μήνυμα το πετυχαίνουμε με την χρήση του αντικειμένου Ετικέτα Label.

Το νέο αντικείμενο της άσκησης είναι το Label, που θα το βρείτε στην ομάδα UserInterface.

Το τοποθετείτε κάτω από την εικόνα σας και ορίζετε τις ιδιότητές του. Το αρχικό κείμενο της ετικέτας θα είναι κενό, άρα μέχρι να επιλεγεί μια εικόνα δεν θα φαίνεται καν η ετικέτα, σαν να μην υπάρχει, κι ας είναι εκεί. Μπορείτε να αλλάξετε και άλλες ιδιότητες της ετικέτας, όπως το χρώμα του κειμένου κτλ. Όταν επιλεγεί μια εικόνα και πάρει την θέση της κενής εικόνας, τότε θα φανεί και το κείμενο της ετικέτας.

#### **BLOCKS**

Ας δούμε ποια BLOCKS θα χρησιμοποιήσουμε εκτός από τα ήδη γνωστά από προηγούμενες ασκήσεις. Τα χρώματα σας βοηθάνε να καταλάβετε πού βρίσκω τα αντίστοιχα blocks.

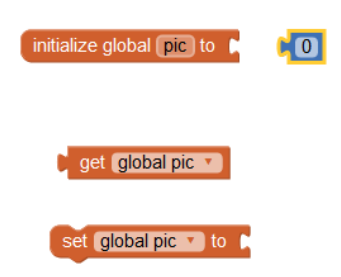

Δημιουργώ μια μεταβλητή με το όνομα pic

Βάζω για αρχική τιμή το 0.

Με αυτήν την εντολή μπορώ να χρησιμοποιήσω το περιεχόμενο της μεταβλητής pic

Με αυτήν την εντολή μπορώ να καθορίσω ποια τιμή θα πάρει η μεταβλητή pic

- Στην παρούσα εφαρμογή θα χρησιμοποιήσουμε μια μεταβλητή, η οποία θα κρατάει ένα τυχαίο νούμερο μεταξύ 1 και 3 που θα προκύπτει από

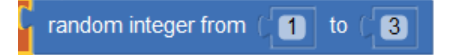

- Βρίσκω τις σχετικές με τις μεταβλητές ενέργειες στην ομάδα Variables (πορτοκαλί χρώμα)

Για παράδειγμα μπορώ να δώσω στην μεταβλητή pic μια τυχαία τιμή ανάμεσα στο 1, 2,3.

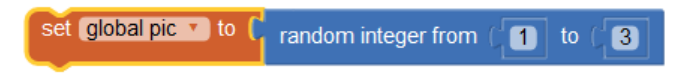

- Επίσης μπορώ να χρησιμοποιήσω την τιμή της μεταβλητής pic για να καθορίσω το όνομα της εικόνας που θα τεθεί στο αντικείμενό μου με όνομα Picture.

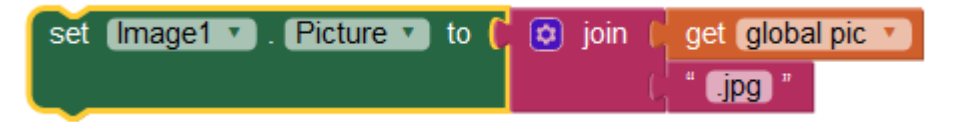

- Θέτω στο αντικείμενό μου Label1 (το οποίο είναι ετικέτα), το κείμενο «Σκύλος». Μια ετικέτα που είναι τοποθετημένη στην οθόνη μου είναι ένα μήνυμα το οποίο φαίνεται στην οθόνη.

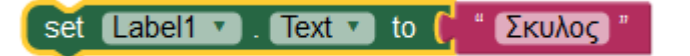

- Χρησιμοποιώντας το «Αν….Τότε…» (από τα Controls στα Blocks), If…then… Μπορώ να ελέγξω την τιμή μιας μεταβλητής (έστω της global pic) και αν είναι ίσο με κάποια τιμή να κάνει κάποια ενέργεια.

Στο παραπάνω παράδειγμα, Αν η τιμή της μεταβλητής είναι ίση με 1, τότε θέτει την ετικέτα Label1 να γράφει «Σκύλος»

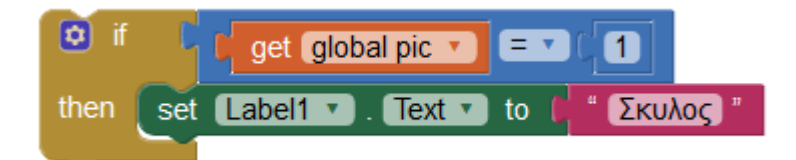

Προσέξτε ότι έχουν χρησιμοποιηθεί τα δύο μπλε μαθηματικά μπλοκ, τα οποία φαίνονται παρακάτω.

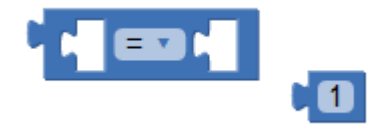

Στο κενό αριστερά τοποθετείται το περιεχόμενο της μεταβλητής και στο κενό δεξιά ο αριθμός με τον οποίο θέλω να την συγκρίνω.

Συνολικά τα blocks μου είναι όπως παρακάτω.

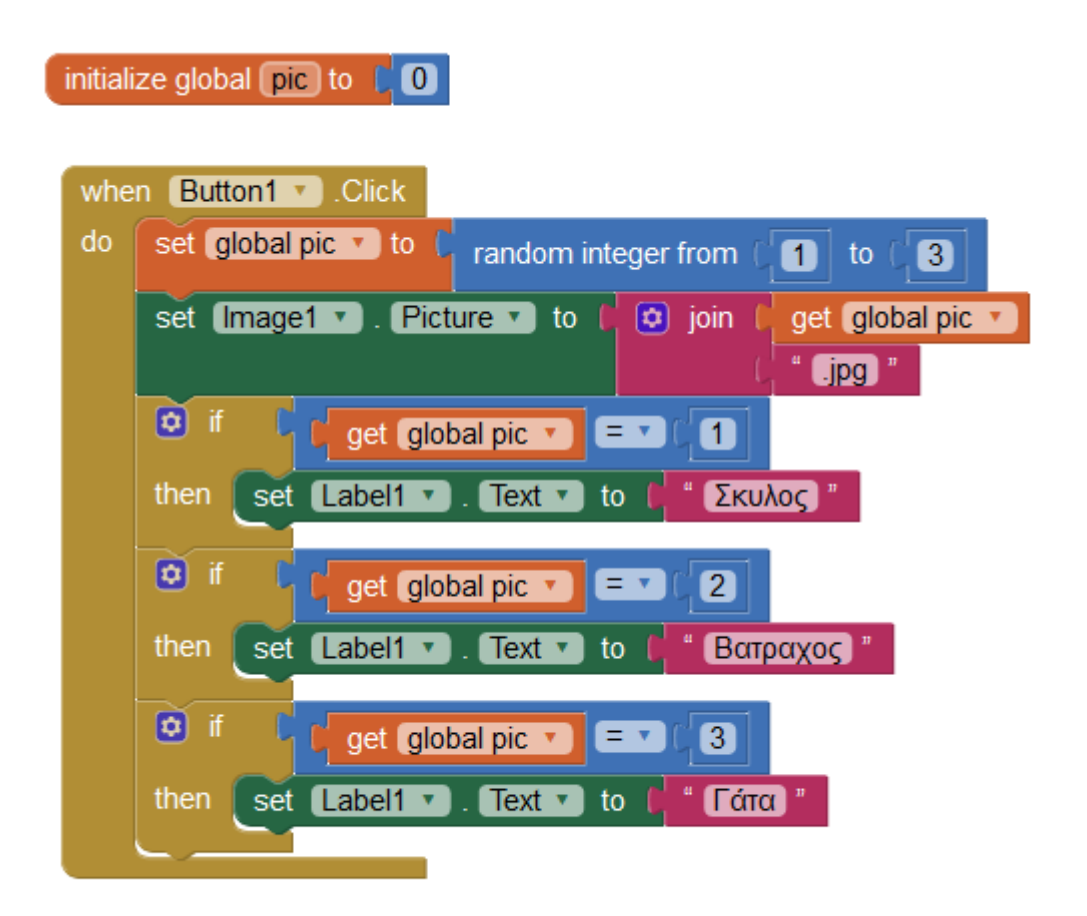

Επειδή γίνεται χρήση της μεταβλητής pic (αυτό το όνομα το έδωσα εγώ), παρατηρείτε ότι το πρώτο πράγμα που κάνω είναι να «δηλώσω» την μεταβλητή, δηλαδή να την αρχικοποιήσω δίνοντάς της μια αρχική τιμή, έστω 0.

Μετά τα blocks κάνουν τα εξής:

## **Όταν κλικαριστεί το κουμπί**

 Η μεταβλητή pic παίρνει μια τυχαία τιμή μεταξύ 1 και 3. H εικόνα αλλάζει σε μια από τις 3 εικόνες με όνομα 1.jpg ή 2.jpg ή 3.jpg  **Aν** Η τιμή της μεταβλητής pic είναι ίση με 1 **Τότε** Το αντικείμενο ετικέτα αλλάζει το κείμενό του σε «Σκύλος» (προφανώς γνωρίζω ότι η εικόνα 1.jpg δείχνει έναν σκύλο) **Aν** Η τιμή της μεταβλητής pic είναι ίση με 2 **Τότε** Το αντικείμενο ετικέτα αλλάζει το κείμενό του σε «Βάτραχος» **Aν** Η τιμή της μεταβλητής pic είναι ίση με 3 **Τότε** Το αντικείμενο ετικέτα αλλάζει το κείμενό του σε «Γάτα»

## **ΠΑΡΑΤΗΡΗΣΗ**

Στο παραπάνω παράδειγμα δεν έχουν δοθεί ονόματα στα αντικείμενα της εφαρμογής. Εσείς αφού τα τοποθετείτε στην οθόνη θα τους δίνετε ένα όνομα της επιλογής σας. Δεν θα τα αφήνετε με το default όνομα.

Το όνομα της μεταβλητής που θα χρησιμοποιήσετε να είναι της επιλογής σας και όχι pic.